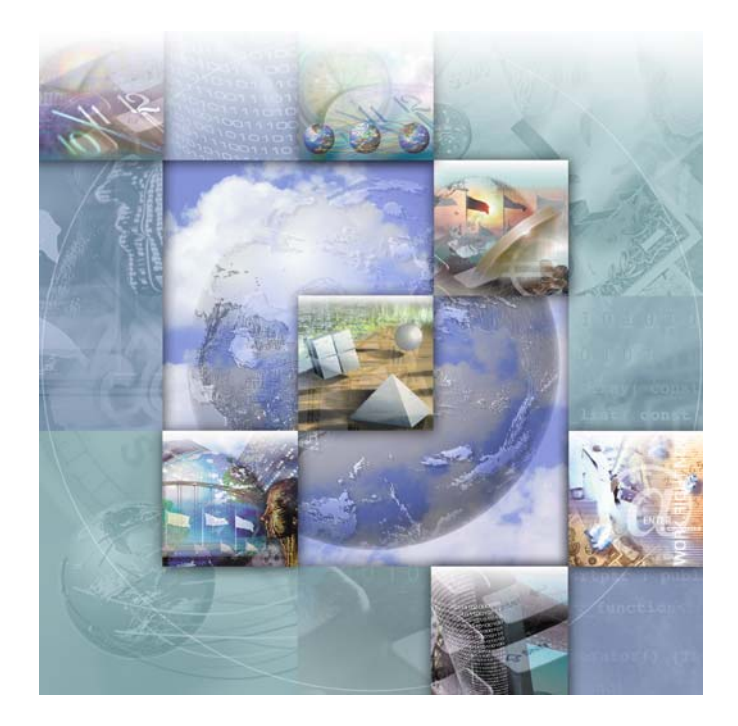

# *DevPartner Studio* **®***Enterprise Edition Installation Guide*

**Release 8.1**

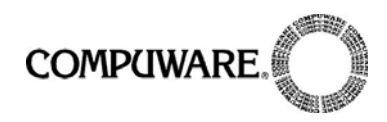

Technical support is available from our Technical Support Hotline or via our FrontLine Support web site.

> Technical Support Hotline: 1-800-538-7822

FrontLine Support Web Site:  [http://frontline.compuware.com.](http://frontline.compuware.com)

This document and the product referenced in it are subject to the following legends:

Access is limited to authorized users.Use of this product is subject to the terms and conditions of the user's License Agreement with Compuware Corporation.

© 2006 Compuware Corporation. All rights reserved. Unpublished - rights reserved under the Copyright Laws of the United States.

#### U.S. GOVERNMENT RIGHTS

Use, duplication, or disclosure by the U.S. Government is subject to restrictions as set forth in Compuware Corporation license agreement and as provided in DFARS 227.7202-1(a) and 227.7202-3(a) (1995), DFARS 252.227-7013(c)(1)(ii)(OCT 1988), FAR 12.212(a) (1995), FAR 52.227-19, or FAR 52.227-14 (ALT III), as applicable.Compuware Corporation.

This product contains confidential information and trade secrets of Compuware Corporation.Use, disclosure, or reproduction is prohibited without the prior express written permission of Compuware Corporation.

DevPartner® Studio, TrackRecord, Reconcile, and BoundsChecker are trademarks or registered trademarks of Compuware Corporation.

Acrobat<sup>®</sup> Reader copyright © 1987-1998 Adobe Systems Incorporated. All rights reserved. Adobe, Acrobat, and Acrobat Reader are trademarks of Adobe Systems Incorporated.

All other company or product names are trademarks of their respective owners.

March 15, 2006

## **Contents**

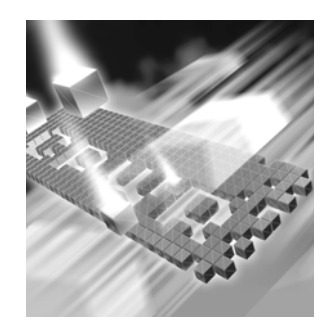

## **[Preface](#page-4-0)**

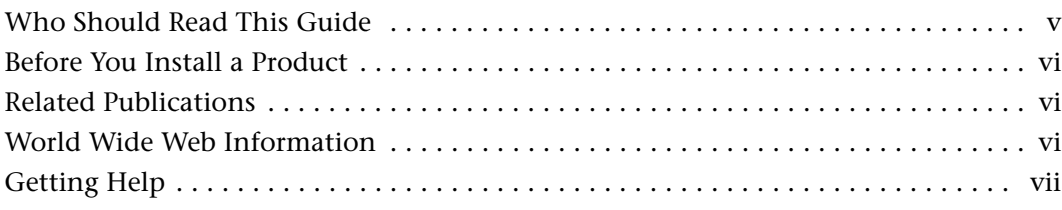

## **[Chapter 1](#page-8-0)**

## **[Installing TrackRecord](#page-8-1)**

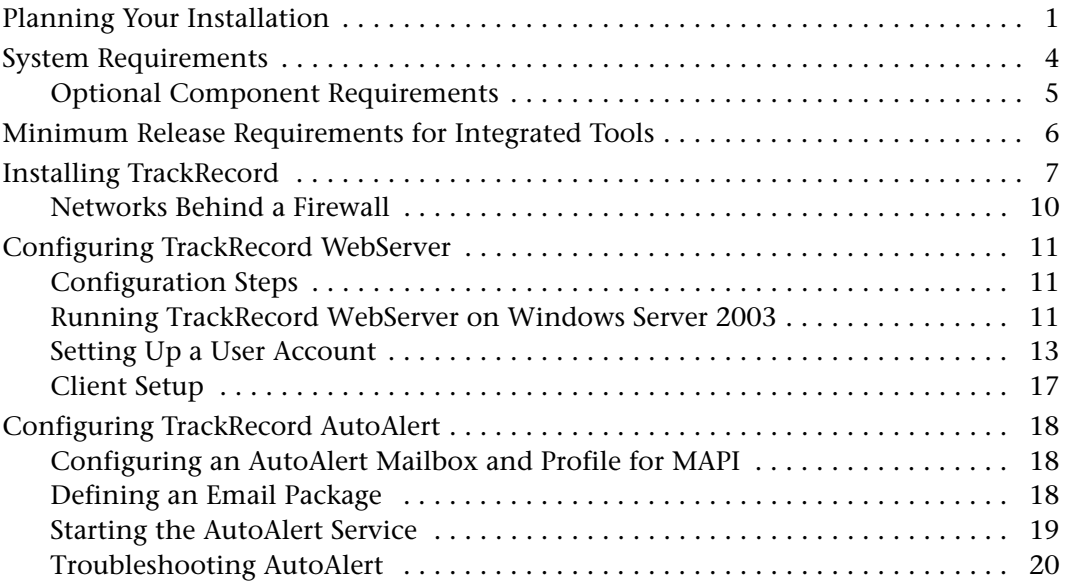

## **[Chapter 2](#page-28-0) [Installing Reconcile](#page-28-1)**

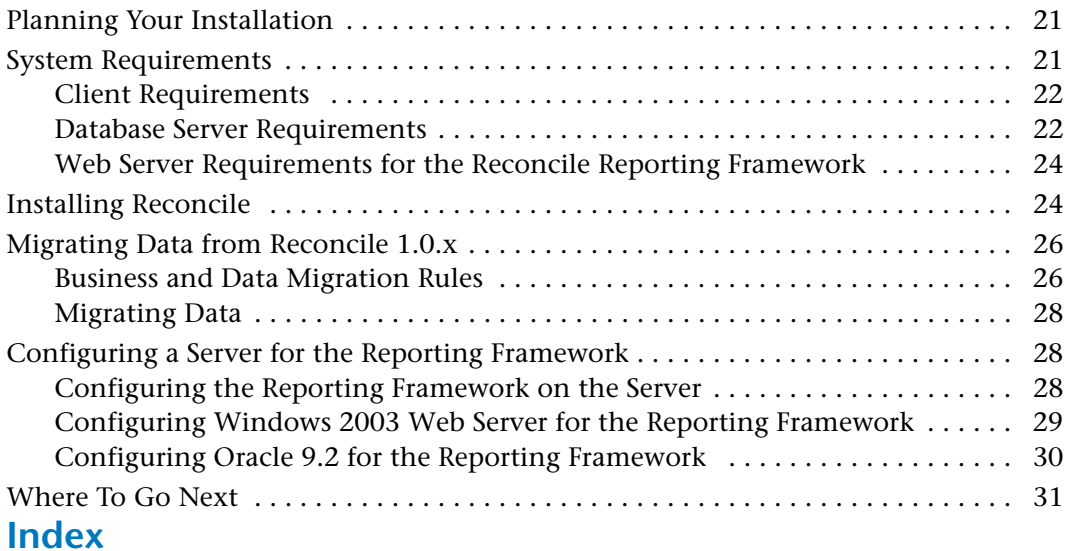

## <span id="page-4-0"></span>**Preface**

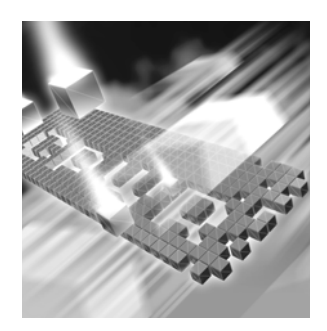

The *DevPartner Studio Enterprise Edition Installation Guide* provides information and procedures to install and configure TrackRecord and Reconcile. It includes the following chapters:

- ◆ **[Preface](#page-4-0)** Description of intended audience for this guide, information you should know before you install a product, related publications, web information, and how to get help.
- **[Chapter 1, "Installing TrackRecord"](#page-8-3)** List of system requirements, overview of types of installations, detailed instructions on installing the TrackRecord server, AutoAlert, and WebServer, TrackRecord clients, creating custom client installations, instructions for starting the server, configuring AutoAlert and the WebServer, and uninstalling TrackRecord.
- **[Chapter 2, "Installing Reconcile"](#page-28-4)** List of system requirements, detailed information on installing the Reconcile server, Web Service, and client, creating a share directory for Reconcile production database files, creating a new database, and uninstalling Reconcile.

## <span id="page-4-1"></span>**Who Should Read This Guide**

The *DevPartner Studio Enterprise Edition Installation Guide* is intended for administrators who are installing these products. This guide does not contain usage information. You can find that information in your online help facility and product-specific *User's Guide*.

Compuware assumes that you are familiar with basic Microsoft Windows navigation. If this is not the case, familiarize yourself with the documentation for Microsoft Windows before reading this guide.

#### <span id="page-5-0"></span>**Before You Install a Product**

Before installing a Compuware product, you should carefully review the product's system requirements: Review the system requirements at the beginning of each product's installation chapter to ensure that you meet the prerequisites for the successful installation and operation of that product.

Note that you can install a Compuware product without a license, but you must install a valid license before you run the product. For information on licensing, see the *Distributed License Management: Installation Guide*.

### <span id="page-5-4"></span><span id="page-5-1"></span>**Related Publications**

The TrackRecord/Reconcile installation documentation set includes the:

- *DevPartner Studio Enterprise Edition Installation Guide* System requirements and instructions for installing TrackRecord and Reconcile.
- *Distributed License Management: Installation Guide* Instructions for licensing your product.

#### <span id="page-5-3"></span>**Viewing and Printing Online Books**

TrackRecord and Reconcile's online books are provided in PDF format, so you need Adobe Acrobat Reader to view them. To install the Adobe Acrobat Reader, go to Adobe's Web site at www.adobe.com.

Because PDF is based on PostScript, a PostScript printer is the most reliable way to print the online books. In most cases, you can also print PDF files to PCL printers. If you cannot print the PDF files to your printer, refer to Adobe's Web site for troubleshooting information.

#### <span id="page-5-2"></span>**World Wide Web Information**

<span id="page-5-5"></span>To access Compuware Corporation's site on the World Wide Web, point your browser at http://www.compuware.com. The Compuware site provides a variety of product and support information.

#### <span id="page-6-2"></span>**FrontLine Support Web Site**

You can access online technical support for Compuware products via our FrontLine support Web site at http://frontline.compuware.com.

FrontLine provides fast access to critical information about your product. You can read or download documentation, frequently asked questions, and products fixes, or email your questions or comments. The first time you access FrontLine, you are required to register and obtain a password.

## <span id="page-6-1"></span><span id="page-6-0"></span>**Getting Help**

At Compuware, we strive to make our products and documentation the best in the industry. Feedback from our customers helps us maintain our quality standards. If you need support services, please obtain the following information before calling Compuware's 24-hour product support hotline:

- The name, release (version), and build number of the Compuware product. This information is on the covers of the product documentation and is displayed when you select the About command from your product's Help menu.
- Installation information, including installed options, whether the product uses local or network databases, whether it is installed in the default directories, whether it is a standalone or network installation, and whether it is a client or server installation.
- Environment information, such as the operating system and release on which the product is installed, memory, hardware/network specifications, and the names and releases of other applications that were running.
- The location of the problem in the software, and the actions taken before the problem occurred.
- The exact product error message, if any.
- The exact application, licensing, or operating system error messages, if any.
- Your Compuware client, office, or site number, if available.

Technical Support Compuware Corporation One Campus Martius Detroit, MI 48226-5099 1-800-538-7822

## <span id="page-8-3"></span><span id="page-8-1"></span><span id="page-8-0"></span>Chapter 1 **Installing TrackRecord**

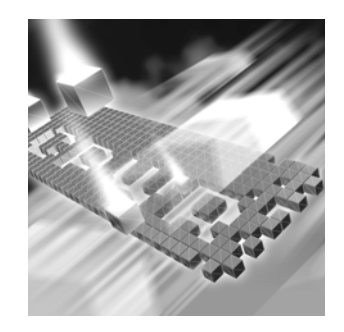

- ◆ [Planning Your Installation](#page-8-2)
- ◆ [System Requirements](#page-11-0)
- [Minimum Release Requirements for Integrated Tools](#page-13-0)
- ◆ [Installing TrackRecord](#page-14-0)
- ◆ [Configuring TrackRecord WebServer](#page-18-0)
- ◆ [Configuring TrackRecord AutoAlert](#page-25-0)

### <span id="page-8-2"></span>**Planning Your Installation**

TrackRecord consists of separate components for defect and project tracking. Not all components are required for every environment. [Table 1-1 on page 2](#page-9-0) describes what each component does, and why and where it should be installed. Please refer to this table to determine which components are appropriate for your defect and project tracking requirements. [Figure 1-1](#page-10-0) and [Figure 1-2](#page-11-1) provide two typical configuration scenarios. For supported operating systems and minimum system requirements for each component, see ["System Requirements" on](#page-11-0)  [page 4.](#page-11-0)

After reviewing this section, carefully follow the instructions in ["Installing TrackRecord"](#page-14-0) to ensure that you install only those components appropriate for your tracking needs.

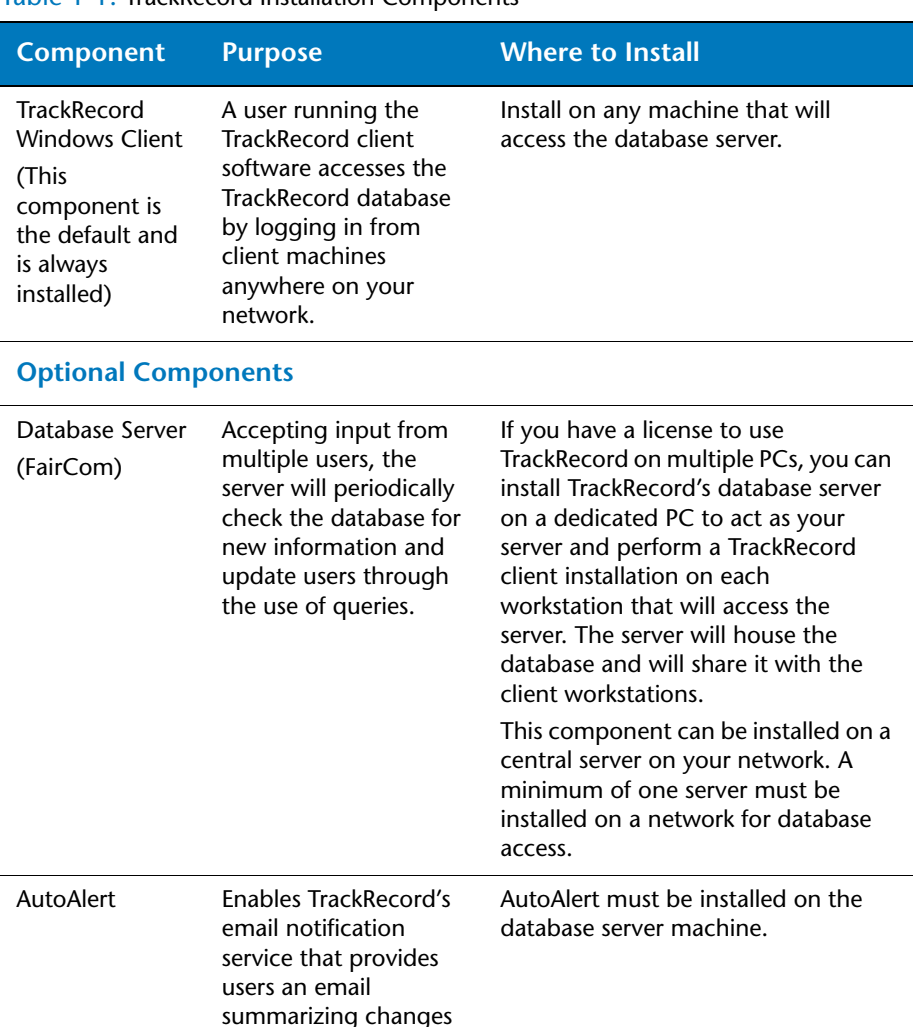

#### <span id="page-9-0"></span>Table 1-1. TrackRecord Installation Components

For a description of additional optional components, see ["Installing TrackRecord"](#page-14-0)  [on page 7](#page-14-0).

Explorer.

This component can be installed on a central server on your network. WebServer users access the database by logging in using standard Web browsers, such as Microsoft Internet

that might be of interest to them.

TrackRecord database through a Web browser.

WebServer Allows access to the

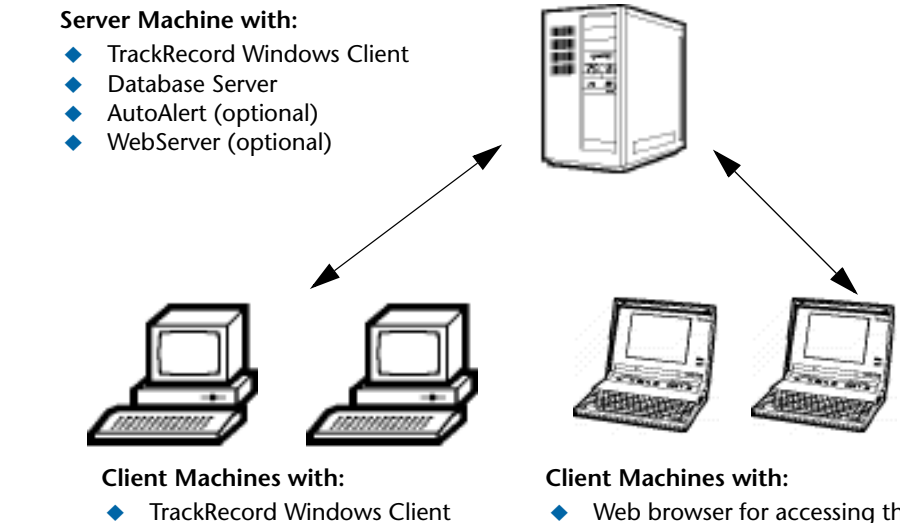

<span id="page-10-0"></span>Figure 1-1. Configuration Example #1

◆ Web browser for accessing the WebServer (if optional WebServer is installed)

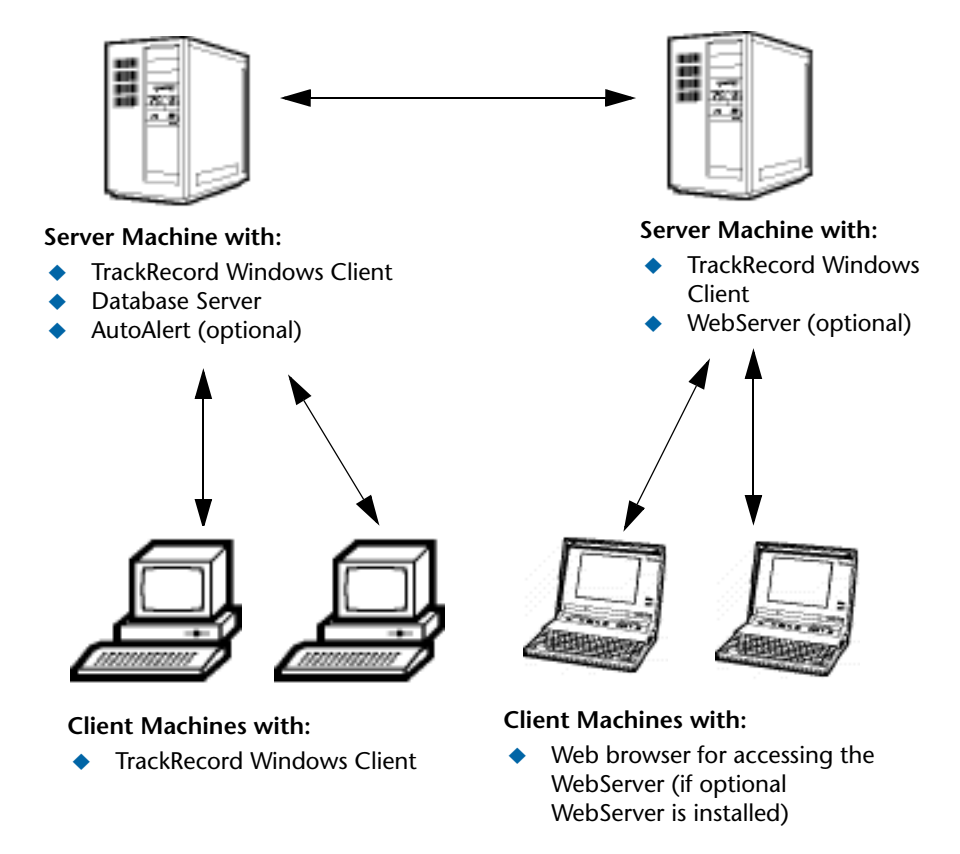

<span id="page-11-1"></span>Figure 1-2. Configuration Example #2

#### <span id="page-11-3"></span><span id="page-11-0"></span>**System Requirements**

This section describes the minimum requirements for running the TrackRecord Windows Client. For more information on the components of TrackRecord, see [Table 1-1 on page 2.](#page-9-0)

#### <span id="page-11-2"></span>**Client Requirements**

- Mid-level Pentium III PC with 256 MB of RAM running either Microsoft Windows 2000, Windows XP Professional (32-bit version only), or Windows Server 2003 (32-bit version only)
- ◆ 180 MB of free disk space
- Adobe Acrobat or Acrobat Reader to view the online books in PDF format
- ◆ Microsoft Internet Explorer 5.01 or later
- ◆ TCP/IP client software
- $\leftrightarrow$  800 x 600 display
- Installing and using TrackRecord requires full administrative rights.

#### **Web Browser Requirements**

The following system requirements are necessary for users to access the Web Server through a browser from their client machine:

 $\blacklozenge$  Internet Explorer 5.5 or 6.0

#### <span id="page-12-0"></span>*Optional Component Requirements*

The following sections detail the minimum system requirements necessary for installing each optional TrackRecord component. For more information on the components of TrackRecord, see [Table 1-1 on page 2.](#page-9-0)

#### **Database Server (FairCom) Requirements**

All the client requirements listed on [page 4,](#page-11-2) as well as the following minimum system requirements, are necessary to install a server that will house the database. This component can be installed on a central server on your network. A minimum of one server must be installed on a network for database access.

- ◆ 30 MB of free disk space
- ◆ Room for database expansion:
	- $\Diamond$  A typical database may range from 100 MB to 2 GB depending on the number and size of attachments per database.
	- $\diamond$  Recommended database maintenance and backups require disk space three times (3x) the size of all databases in use.

#### **AutoAlert Requirements**

All the client requirements listed on [page 4,](#page-11-2) as well as the following minimum system requirements, are necessary for installing TrackRecord's email notification service:

- ◆ 40 MB of free disk space
- A mail system that is either SMTP-compliant or contains a MAPIcompliant client on the PC where AutoAlert is installed. This allows AutoAlert to send messages.
- **Note:** Microsoft Outlook is recommended on the Server where AutoAlert is installed to facilitate configuration and testing of the mail profile.

#### <span id="page-13-1"></span>**WebServer Requirements**

All the client requirements listed on [page 4,](#page-11-2) as well as the following minimum system requirements, are necessary for the machine upon which the WebServer component is installed:

- ◆ 45 MB of free disk space
- One of the following servers installed: Microsoft Internet Information Server (IIS) 5.0, 5.1, or 6.0

## <span id="page-13-0"></span>**Minimum Release Requirements for Integrated Tools**

TrackRecord integrates with many Compuware automated testing, tracking, and requirement management tools as well as third-party software. If you intend to use TrackRecord with any of these tools, please note the following minimum version requirements:

- *QA*Director 4.5.0 or later
- $\triangleleft$  Reconcile 1.0.3 or later
- ◆ DevPartner Studio 6.6 and 7.0
- ◆ Abend-AID Fault Manager 2.0 or later
- ◆ Microsoft Project 98 2002
- ◆ Microsoft Outlook 97 or later
- ◆ Visual SourceSafe 6.0
- ◆ PVCS Version Manager 6.7
- MKS Source Integrity Standard Edition versions 7.5B and 7.6

## <span id="page-14-0"></span>**Installing TrackRecord**

<span id="page-14-1"></span>This section explains the installation process for TrackRecord. Please review the ["System Requirements" on page 4](#page-11-0) to ensure that TrackRecord will install and operate properly on your computer.

Before proceeding with the TrackRecord installation, Compuware recommends that you review the *TrackRecord Release Notes* which includes information about new features, technical notes, and known issues. In addition, it documents recent changes that may not be included in your TrackRecord documentation. Please review this information carefully; the Release Notes document is updated as new product information becomes available. To review the Releae Notes prior to installation, refer to the "Before Installation" section of the "Getting Started" chapter.

Administrative rights are required to install TrackRecord. To install TrackRecord, follow these steps:

- **1** Log on as a user with administrator permissions.
- **2** Insert the second DPSEE CD into the CD-ROM drive. The CD browser should automatically appear. If it does not, open the **Run** option from the **Start** menu. Click **Browse** to navigate to the **setup.exe** file on the CD-ROM disk.
- **3** Click **Install Compuware TrackRecord**.
- **4** Read the welcome screen and click **Next**. The installer displays the **License Agreement** dialog box.
- **5** Read the license agreement and click **Yes** to accept the terms. The installer displays the **Customer Information** dialog box.
- **6** Enter your name and company in the applicable fields and click **Next**.

The installer displays the **Choose Destination Location** dialog box.

**Required:** Compuware recommends that you exit all non-essential Windows programs before running this setup program. Some Windows programs may interfere with the installation process.

- **7** Select a location for the installation:
	- $\diamond$  By default, TrackRecord installs in the folder: *x***:\Program Files\Compuware\TrackRecord** where *x* is the drive where Windows resides on your PC.
	- To designate a custom installation path, click **Browse** and select an existing folder, or enter the full path in the **Path** field. Click **OK**.
- **8** Click **Next**.

The installer displays the **Select Components** dialog box. This dialog box allows you to select or clear components for installation. Highlight a component to view a brief description.

- <span id="page-15-0"></span>**9** Select the **optional** components you want to install:
	- $\Diamond$  **Sample Files**: Installs Visual Basic and Delphi code examples as well as an Excel macro that illustrates how to access TrackRecord through its COM interface. In addition, the Excel macro can allow you to build three types of TrackRecord data reports and view them as graphs.
	- **Tools and Add-Ins**: Includes Outlook Task Synchronization.
		- **Outlook Task Synchronization**: This option will not be displayed unless a supported version of Outlook is installed on this PC. This component allows the use of Microsoft Outlook to import TrackRecord task items into Outlook. In Outlook, you can mark a task as complete and, after synchronization, it will be marked as complete in TrackRecord.
	- **Database Server (FairCom)**: This component is required for database access. This component can be installed on a central server on your network. Accepting input from multiple users, the clients will periodically check the database for new information and update users through the use of queries.
	- **AutoAlert**: Enables TrackRecord's email notification service that provides users an email summarizing changes that might be of interest to them. This component can be installed on a central server on your network.

*Tip: Most organizations will use separate PCs to act as database servers and WebServers. This separation allows maintenance on one class of server without the interruptions that a machine reboot might cause.*

- <span id="page-16-0"></span>- **WebServer**: This option will not be displayed unless a supported WebServer (Microsoft IIS) is installed on this PC. WebServer allows access to the TrackRecord database through a Web browser. This component can be installed on a central server on your network. After installation, refer to ["Configuring TrackRecord](#page-18-0)  [WebServer" on page 11](#page-18-0) for additional information.
- **Administration Utilities**: Includes the AutoAlert Administration Utility, Import-Export Wizard, and Workflow Editor.
	- **AutoAlert Administration Utility**: Allows you to configure which databases are being polled by the AutoAlert service, identify users that have AutoAlert enabled, and set a variety of AutoAlert options.
	- **Import-Export Wizard**: Steps you through the process of importing, exporting, and creating templates. It automates the creation of this template and saves it, making future imports and exports even faster. The Wizard can only be used to create new items in a database, not update existing ones.
	- **Workflow Editor**: Used to produce an intuitive diagram of the project workflow and create and edit the workflow.

Make your selection(s) and click **Next**. The installer displays the **Specify Server** dialog box.

- **10** Enter the name of the server in the **Server** field. Generally, the machine name is sufficient, but in some network configurations the IP address might be required. Consult your system administrator for additional information.
- **11** Click **Next**.

The installer displays the **Select Program Folder** dialog box.

- **12** Specify a location for the TrackRecord program shortcuts. You may type a new folder name, or select one from the existing folders list.
- **13** Click **Next**. The installer displays the **Start Copying Files** dialog box.
- **14** Review the summary of settings that you specified and click **Next** to start copying the program files. The **Setup Status** dialog box displays the progress of the installation.
- **15** Click **Finish** to complete the installation of TrackRecord.
- **Note:** After the installation is complete, you may be prompted to restart your computer. You may choose to restart it now (recommended) or later.

**Required:** If you are upgrading TrackRecord from a release older than 6.1.1, copy the contents of your TrackRecord database folder to the new database folder. The TrackRecord directory structure has changed, and databases are installed in a different location. By default, this folder is:

> **C:\Program Files\Compuware\TrackRecord\Databases** Refer to the *TrackRecord Release Notes* for more information.

#### **Where to Go Next**

 The evaluation license (CompuLock) supplied with your Compuware product allows you to install the product and run it for a specific time period without first installing a license. During this trial period, you will be informed of how much evaluation time remains.

At any time during the evaluation period, you can obtain and install a permanent license. When the evaluation period expires, you **must** obtain a license and install it before you can successfully run this product. See the *Distributed License Management: Installation Guide* for instructions on installing a license. To access this online book:

- **a** Insert the second DPSEE CD into the CD-ROM drive. If the CD browser does not automatically start, navigate to the CD's root directory and run **setup.exe**.
- **b** Click **Compuware License Installation Guide**.
- If you installed the optional WebServer component, proceed to ["Configuring TrackRecord WebServer" on page 11.](#page-18-0)
- <span id="page-17-1"></span> If you installed the optional AutoAlert component, proceed to ["Configuring TrackRecord AutoAlert" on page 18](#page-25-0).

#### <span id="page-17-0"></span>*Networks Behind a Firewall*

TrackRecord supports the TCP/IP protocol on Windows 2000, 2003, and XP. If a firewall stands between the clients and either the database or license server, you might need to make some configuration changes to allow TrackRecord to communicate through the firewall. Please contact Compuware Technical Support for information on how to complete this task.

**Note:** TrackRecord does not support WAN functionality for the Windows Client.

## <span id="page-18-0"></span>**Configuring TrackRecord WebServer**

<span id="page-18-3"></span>TrackRecord's WebServer allows users to access a TrackRecord database using Microsoft Internet Explorer. If you are unfamiliar with configuring Web server software, consult with someone familiar with these concepts, such as your system administrator. For a complete description of WebServer administrative tasks, refer to the *Administering TrackRecord* manual.

#### <span id="page-18-1"></span>*Configuration Steps*

Follow these steps to configure the TrackRecord WebServer:

- **1** Consult the ["System Requirements" on page 4](#page-11-0) to ensure that the WebServer will operate on your system.
- **2** Install the WebServer (optional component). [See "Installing TrackRecord" on page 7.](#page-14-0)
- **3** Run TrackRecord WebServer on Windows Server 2003. [See "Running TrackRecord WebServer on Windows Server 2003" on](#page-18-2)  [page 11.](#page-18-2)
- **4** Set the user account from which you will run the WebServer. [See "Setting Up a User Account" on page 13.](#page-20-0)

#### <span id="page-18-2"></span>*Running TrackRecord WebServer on Windows Server 2003*

Before running TrackRecord WebServer on Windows Server 2003, perform one of the following procedures to configure your server:

**Note:** If you do not complete the following steps, you will receive a "file not found" error when trying to access the WebServer home page.

#### **Configure the Server to Allow ISAPI Extensions**

- **1** On the server where the TrackRecord WebServer is installed, click **Start** and then choose **Control Panel>Administrative Tools>IIS Manager**.
- **2** In the **IIS Manager** tree, right-click on the **Websites** folder and choose **Properties** from the popup menu.
- **3** On the **Properties** dialog box, click the **Service** tab.
- **4** Select the option **Run WWW service in IIS 5.0 isolation mode**.
- **5** Click **OK**.
- **6** In the **IIS Manager** tree, click the **Web Service Extensions** folder.
- In the right pane, right-click on the **All Unknown ISAPI Extensions** entry.
- Select **Allow** from the popup menu.
- On the **IIS Manager** message that opens, click **Yes**.

#### **Create a New Application Pool**

- On the server where the TrackRecord WebServer is installed, click **Start** and then choose **Control Panel>Administrative Tools>IIS Manager**.
- In the **IIS Manager** tree, right-click on the **Application Pools** folder and select **New>Application Pool** from the popup menu. The **Add New Application Pool** dialog box opens.
- In the **Application Pool ID** field, type a name for the new application pool. For example, cgi-win.
- Select the option **Use default settings for new application pool** and click **OK**.
- In the **IIS Manager** tree, right-click on the icon for the application pool you just created and select **Properties** from the popup menu.
- Click the **Identity** tab.
- In the **Predefined** field, choose **Local System** and click **OK**.
- On the **IIS Manager** message that opens, click **Yes**.
- In the **IIS Manager** tree, click the **Web Sites** folder.
- Under the **Default Web Site** icon, right-click on your new application pool (i.e., cgi-win) and select **Properties** from the popup menu.
- In the **Application Pool** field, choose the application pool you created previously.
- Click **OK**.
- In the **IIS Manager** tree, click the **Web Service Extensions** folder.
- In the right pane, right-click on the **All Unknown ISAPI Extensions** entry.
- Select **Allow** from the popup menu.
- On the IIS Manager message that opens, click **Yes**.

#### <span id="page-20-0"></span>*Setting Up a User Account*

<span id="page-20-1"></span>The WebServer can be run from the interactive user's account, the launching user's account, or by specifying a user's account.

The differences between the settings are as follows:

Table 1-2. WebServer Account Settings

| <b>Account</b><br><b>Setting</b> | <b>Description</b>                                                                                                    | <b>Note/Caution</b>                                                                                                    |
|----------------------------------|----------------------------------------------------------------------------------------------------|----------------------------------------------------------------------------------------------------|
| This user<br>(recommended)       | Allows the WebServer to run using<br>the security context of the<br>specified user's account. It will<br>then be authenticated in the<br>domain.                                                                                                    | The account that is used<br>requires "log on as a<br>service" privileges.                                                                                                    |
| Interactive user                 | Allows the WebServer to run using<br>the security setting of the user<br>who is currently logged in (the<br>interactive user) and does not<br>require administrative rights. The<br>interactive user may be the same<br>as the launching user. For security<br>reasons, Compuware<br>recommends that you create a<br>user account on the server with<br>no administrative rights that is<br>used for a log in. If security is<br>breached, the Admin functions of<br>the Server will not be accessed. | If selected, the<br>WebServer will not start<br>if a user is not logged<br>on.                                                                                               |
| Launching user                   | Specifies that the WebServer will<br>run using the security setting of<br>the user who started the<br>WebServer (the launching user).<br>The launching user may be the<br>same as the interactive user. This<br>allows access to the WebServer if<br>there is no active login on the<br>server machine. Although this<br>option appears to be a more<br>secure option, if the security is<br>somehow breached by a<br>malicious attack, the attacker will<br>have access to the entire machine.       | The Windows<br>authentication service<br>does not allow an<br>identity that is passed<br>from one computer<br>over the network to be<br>used to access network<br>resources. |

#### **Windows 2000**

To set the user account from which the WebServer will be run, perform the following procedure after installation:

- **Note:** A user with read-write access to the database should be logged in while the WebServer is running.
- **1** Click **Start**>**Run**.
- **2** In the **Open** field, type DCOMCNFG and click **OK**.
- <span id="page-21-1"></span>**3** On the **Applications** tab ([Figure 1-3\)](#page-21-0), select **TRWebDB.TRWebOutlineHeader** and click **Properties**.

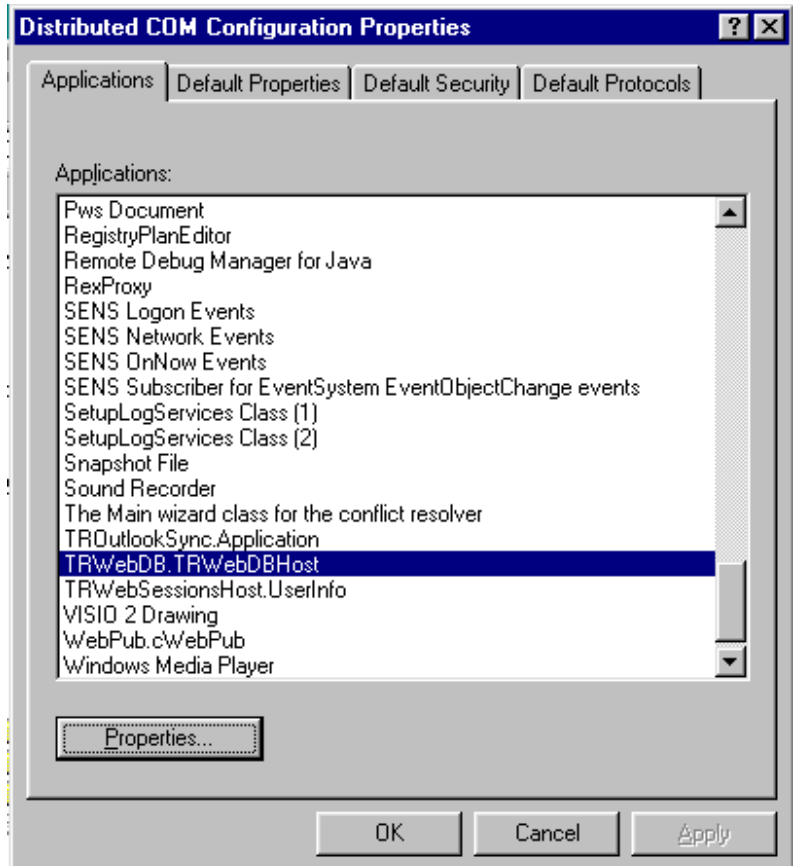

<span id="page-21-0"></span>Figure 1-3. Distributed COM Configuration Properties Dialog Box

- **4** Click the **Identity** tab.
- **5** Ensure that the user account is set to **This User** (recommended).
- **6** In the **User** field, enter a user account that will be used to run the WebServer or click **Browse** to locate an account name. This can be a user or a service account you created to run services.
- **7** In the **Password** and **Confirm Password** fields, enter the password for the specified user account.
- <span id="page-22-0"></span>**8** Click **Apply** to save your changes and click **OK**.
- **9** Repeat [steps 3](#page-21-1)[–8](#page-22-0) for **TRWebSessionsHost.TRCurrEditItems**, and **TRWebSessionsHost.TRWebSessions**.
- **10** Click **OK**.

#### **Windows XP and 2003**

To set the user account from which you will run the WebServer, perform the following procedure after installation:

- **Note:** A user with read-write access to the database should be logged in while the WebServer is running.
- **1** Click **Start**>**Run**.
- **2** In the **Open** field, type DCOMCNFG and click **OK**.
- **3** In the **Component Services** window, navigate to **Component Services>Computers>My Computer>DCOM Config** (see [Figure 1-4](#page-23-0)).

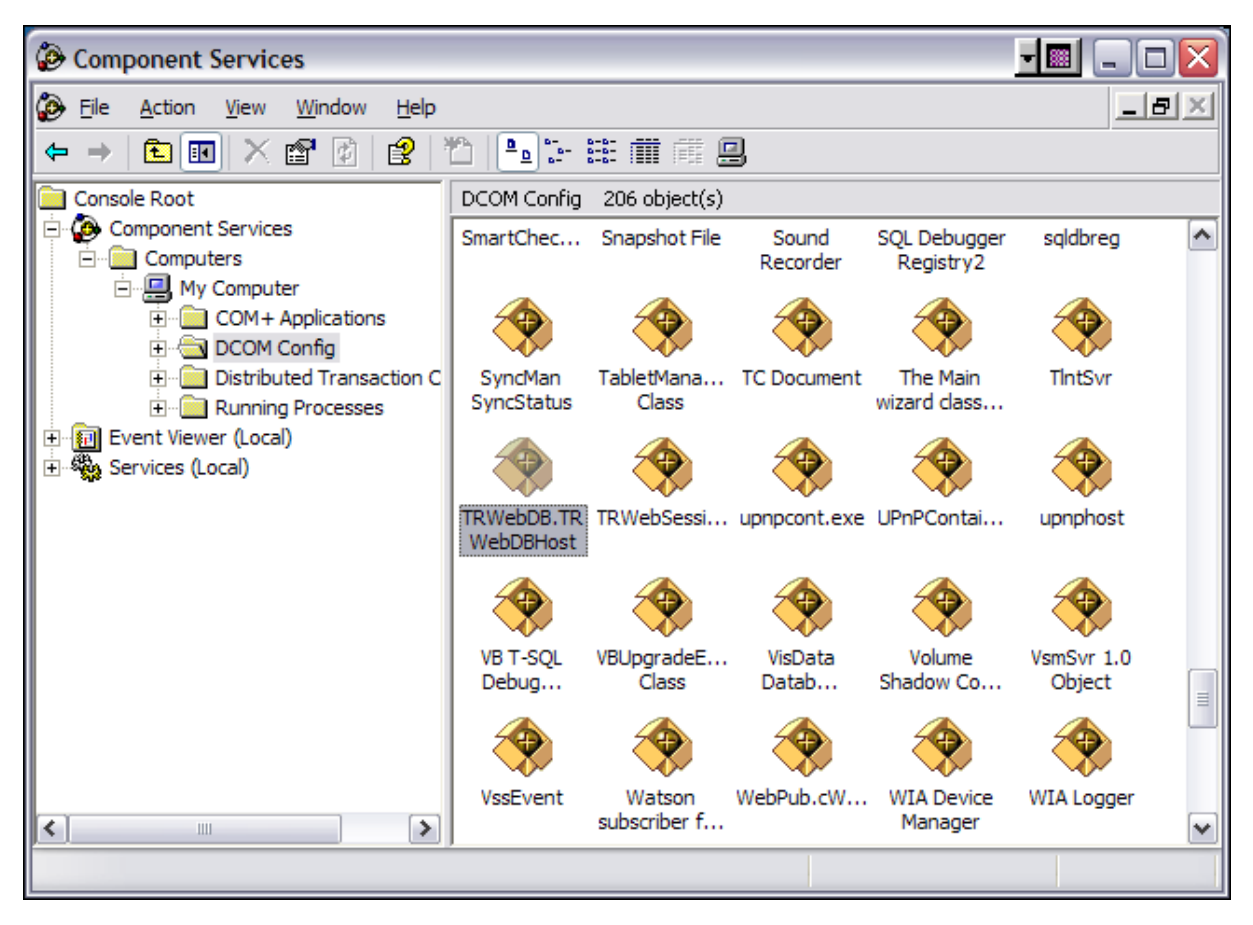

<span id="page-23-0"></span>Figure 1-4. Component Services window

<span id="page-23-1"></span>**4** Right-click on **TRWebDB.TRWebDBHost** and select **Properties**. The **TRWebDB.TRWebDBHost Properties** dialog box appears (see [Figure 1-5](#page-24-1)).

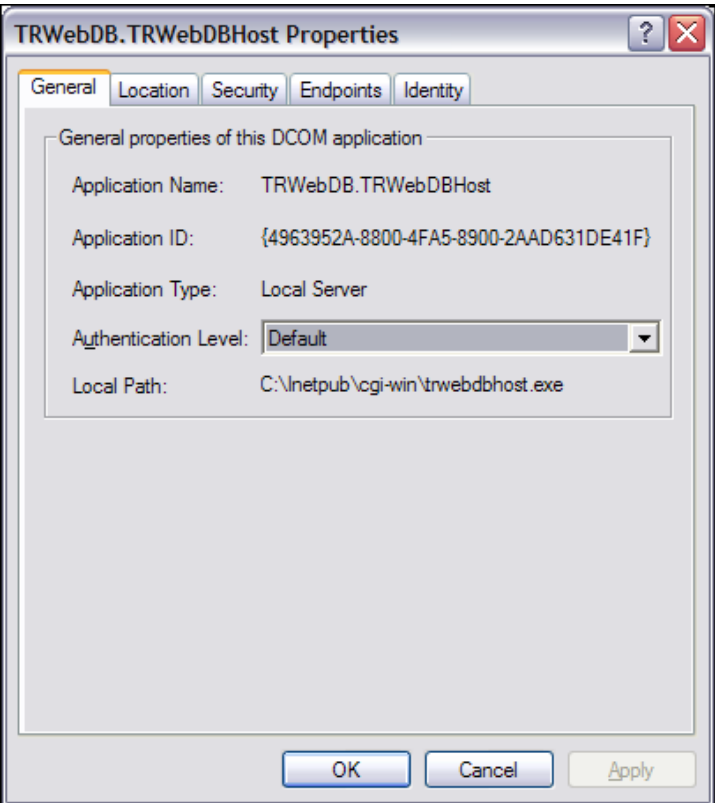

<span id="page-24-1"></span>Figure 1-5. Properties dialog box

- **5** Select the **Identity** tab.
- **6** Ensure that the user account is set to **This User** (recommended).
- **7** In the **User** field, enter a user account that will be used to run the WebServer or click the **Browse** button to locate an account name. This can be a user or a service account you created to run services.
- **8** In the **Password** and **Confirm Password** fields, enter the password for the specified user account.
- <span id="page-24-2"></span>**9** Click **Apply** to save the settings and then click **OK**.
- **10** Repeat [steps 4](#page-23-1)[–9](#page-24-2) for **TRWebSessionsHost.TRWebSessions**.
- **11** Click **OK**.

#### <span id="page-24-3"></span><span id="page-24-0"></span>*Client Setup*

WebServer requires that Java and Javascript be enabled in the client's browser.

## <span id="page-25-0"></span>**Configuring TrackRecord AutoAlert**

<span id="page-25-3"></span>TrackRecord AutoAlert sends email messages to users to notify them of changes in the TrackRecord database. AutoAlert lets you define flexible criteria for notifying each user of changes that might be of interest to them. Consult the ["System Requirements" on page 4](#page-11-0) to ensure that AutoAlert will operate on your system.

There are three steps to configuring AutoAlert:

- ["Configuring an AutoAlert Mailbox and Profile for MAPI" on page 18](#page-25-1)
- ["Defining an Email Package" on page 18](#page-25-2)
- ◆ ["Starting the AutoAlert Service" on page 19](#page-26-0)

#### <span id="page-25-1"></span>*Configuring an AutoAlert Mailbox and Profile for MAPI*

After the AutoAlert software is installed, you must create a mailbox and mail profile for AutoAlert's use.

- **1** On the machine where the AutoAlert Server is installed, log on as a user who is a member of the domain in which the service will run.
- **2** Using your preferred information service, such as the Microsoft Exchange Server, create a mailbox for AutoAlert's use.
- **Note:** AutoAlert email notices are sent from this mailbox. Consult your mail service's documentation for instructions on creating mailboxes.
- **3** Create a profile named AutoAlert with access to the mailbox.
- **Note:** Since access to the mailbox is through a service, the service must run as a user that can access the mailbox.

#### <span id="page-25-2"></span>*Defining an Email Package*

TrackRecord AutoAlert users can choose to use SMTP or MAPI as their underlying mail service.

**SMTP** (Simple Mail Transfer Protocol) is a TCP/IP protocol used in sending and receiving e-mail that provides the ability to use non-Microsoft mail servers, such as Lotus Notes, or UNIX-based mail servers. Users typically use a program that uses SMTP for sending email and either POP3 or IMAP for receiving messages that have been received for them at their local server.

**MAPI** (Messaging Application Program Interface) is a Microsoft Windows program interface that enables you to send email from within a Windows application.

- <span id="page-26-1"></span>**1** From the **Start** menu on a machine where the AutoAlert Administration Utility has been installed, choose **Programs>Compuware>TrackRecord>AutoAlert Administration Utility**.
- **2** On the **TrackRecord AutoAlert- Servers** dialog box, click **View Server** to select one of the available AutoAlert servers.
- **Note:** If password protection was selected, enter the password for the AutoAlert server.
- **3** Click **Server Options**.
- **4** Select the **Email Package** tab. For more information on this tab, refer to the *TrackRecord Administrator's Guide* or the AutoAlert Administration Utility's online help.
- **5** Select the email option to define what email package will be used to send email messages:
	- Select **Use MAPI** to use a MAPI profile and user information.
	- Select **Use SMTP** to enable the AutoAlert server to use SMTP. Enter the name of the SMTP server and the address of the user sending the email (e.g. xxxx@mycompany.com).
- **6** Click **Apply** and **OK** when your settings are complete.

#### <span id="page-26-0"></span>*Starting the AutoAlert Service*

The following sections describe how to start the AutoAlert service on different operating systems.

#### **Windows 2000**

- **1** From the **Start** menu, choose **Settings>Control Panel**.
- **2** Double-click the **Administrative Tools** icon.
- **3** Select **Services** and then double-click the **TrackRecord AutoAlert Service**.
- **4** If you are using MAPI:
	- **a** Select the **Log On** tab.
	- **b** Select the **This Account** option
- **c** Enter the name of the user that has access to the specified mailbox. The login format should be *domain\username*. The specified account should have "log on as a service" rights on the network.
- **d** Enter and confirm the password.
- **5** Click **OK** to close the dialog box. When prompted, stop the service.
- **6** Double-click the **TrackRecord AutoAlert Service.**
- **7** Click **Start**.
- **8** Click **OK**.

To construct databases to be monitored, and to learn about all AutoAlert administration tasks, refer to the *TrackRecord Administrator's Guide*.

#### **Windows XP**

- **1** From the **Start** menu, choose **Control Panel>Administrative Tools>Services**.
- **2** Double-click the **TrackRecord AutoAlert Service**.
- **3** If you are using MAPI:
	- **a** Select the **Log On** tab.
	- **b** Select the **This Account** option
	- **c** Enter the name of the user that has access to the specified mailbox. The login format should be *domain\username*. The specified account should have "log on as a service" rights on the network.
	- **d** Enter and confirm the password.
- **4** Click **Apply**.
- **5** Click **OK**.
- **6** Close the **Services** window.

To construct databases to be monitored, and to learn about all AutoAlert administration tasks, refer to the *TrackRecord Administrator's Guide*.

#### <span id="page-27-1"></span><span id="page-27-0"></span>*Troubleshooting AutoAlert*

If AutoAlert is not working, consult the AutoAlert online help for more information. You can access the AutoAlert online help by selecting **AutoAlert Administration Utility Help** from the **TrackRecord** program group.

## <span id="page-28-4"></span><span id="page-28-1"></span><span id="page-28-0"></span>Chapter 2 **Installing Reconcile**

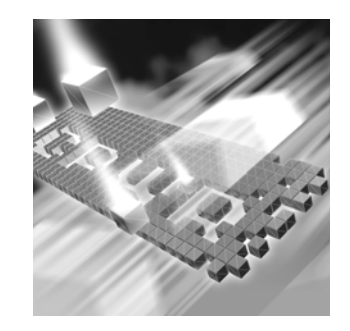

- ◆ [Planning Your Installation](#page-28-2)
- ◆ [System Requirements](#page-28-3)
- ◆ [Installing Reconcile](#page-31-1)
- ◆ [Migrating Data from Reconcile 1.0.x](#page-33-0)
- ◆ [Configuring a Server for the Reporting Framework](#page-35-1)

## <span id="page-28-2"></span>**Planning Your Installation**

Reconcile is a requirements management system that allows a project team to create, change, track, and report on project requirements. Reconcile maintains project information, such as a requirement's name, description, ID, author, audit trail, and links between this and other requirements in a relational database. Reconcile creates a set of database entries for each requirement. For use in a multi-user environment, Reconcile requires the creation of a shared database. Refer to "Installing and Creating the Reconcile Database on the Database Server" in your Reconcile documentation for instructions.

## <span id="page-28-3"></span>**System Requirements**

This section describes the minimum requirements for running Reconcile. It includes the following:

- ◆ ["Client Requirements" on page 22](#page-29-0)
- ["Database Server Requirements" on page 22](#page-29-1)
- ["Web Server Requirements for the Reconcile Reporting Framework"](#page-31-0)  [on page 24](#page-31-0)

#### <span id="page-29-0"></span>*Client Requirements*

- Mid-level Pentium III PC with 512 MB of RAM.
- ◆ 300 MB minimum available disk space.
- Microsoft Windows 2000 or 2000 Server, SP4; 2003; or XP Professional, SP1, 1A, and 2.
- TCP/IP protocol installed on all computers.
- Microsoft Internet Explorer 5.5 (build 5.50.4134.0600) or later. You can install Internet Explorer from the DPSEE CD, or allow Reconcile to install a minimal version.
- (Optional) Microsoft Word and/or Excel for importing/exporting requirements.
- Adobe Acrobat or Reader (provided on the DPSEE CD) to view the online books in PDF format.
- $\bullet$  Installing Reconcile requires full administrative rights.

#### <span id="page-29-1"></span>*Database Server Requirements*

The following sections describe the minimum requirements for specific server types.

#### **SQL Server Requirements**

- ◆ 1GHz processor with 512 MB RAM.
- Microsoft Windows 2000 Server, 2000 Advanced Server, or 2000 Professional, SP4; XP Professional, SP1, 1A, or 2; Server 2003 Enterprise; or 2003 Standard.
- Microsoft SQL Server 7.0 with Service Pack 3, or 2000 with Service Pack 3.
- A database instance on the SQL Server database server to hold Reconcile data. Configure the database instance as follows:
	- $\Diamond$  If you are using SQL Server 7.0 and the database instance is defined, you must specify code page 1252 and sort order 52 (also known as ISO 8859-1).
	- $\Diamond$  If you are using SQL Server 2000, specify the SQL\_Latin1\_General\_CP1\_C1\_AS as collation.
- An SQL Server user ID and password to allow the Reconcile administrator to set up the database server.

#### **Oracle Server Requirements**

- ◆ 1GHz processor with 512 MB RAM.
- Microsoft Windows 2000 Server, 2000 Advanced Server, or 2000 Professional, SP4; XP Professional, SP1, 1A, or 2; Server 2003 Enterprise; or 2003 Standard.
- ◆ Oracle 8.1.7 or 9i.
- A database instance set up on the Oracle database server to hold Reconcile data. Configure the database instance as follows:
	- $\diamond$  When the Oracle database instance is defined, you must specify the Storage Character Set as iso 8859-1 West European.
	- $\diamond$  The NLS\_LANGUAGE parameter should be set in the parameter file as: NLS\_LANGUAGE = 'AMERICAN'
	- $\diamond$  If you are using Windows 2000, set the NLS\_LANGUAGE parameter to AMERICAN\_AMERICA.WE8ISO8859P1 in the following locations:
		- HKEY\_LOCAL\_MACHINE\SOFTWARE\ORACLE\NLS\_LANG
		- HKEY LOCAL MACHINE\SOFTWARE\ORACLE\ALL HOMES \IDO\NLS\_LANG
		- HKEY\_LOCAL\_MACHINE\SOFTWARE\ORACLE\HOME-\NLS\_LANG
- An Oracle user ID and password to allow the Reconcile administrator to set up the Oracle database server.
- Access to a valid owner name (also known as a schema) on the Oracle database server. This owner name is the userID that will be associated with all the Reconcile tables in the database.
- You must have the Reconcile workstation set up as an Oracle client. The workstation should be able to connect and communicate with the Oracle database server. An appropriate SQL\*Net Client must be installed and configured on the workstation. The SQL\*Net connect string alias establishes the connection to the Reconcile database instance on the Oracle database server.

#### <span id="page-31-0"></span>*Web Server Requirements for the Reconcile Reporting Framework*

- ◆ 1 GHz processor with 512 MB RAM.
- Microsoft Windows 2000; XP Professional, SP2; or 2003.
- $\bullet$  IIS 5.0, 5.1. or 6.0.
- ◆ Microsoft Internet Explorer 6.0, SP1.
- ◆ Oracle 8.1.7 (Client), Oracle 9x (Client).

### <span id="page-31-1"></span>**Installing Reconcile**

This section explains the installation process for Reconcile. Please review the ["System Requirements" on page 21](#page-28-3) to ensure that Reconcile will install and operate properly on your computer.

**Required:** Compuware recommends that you exit all non-essential Windows programs before running this setup program. Some Windows programs may interfere with the installation process.

> **Previous versions of Reconcile**: If a previous version of Reconcile is installed on your computer, Compuware recommends that you uninstall it before installing the new version. Failure to do so may cause problems.

Before proceeding with the Reconcile installation, Compuware recommends that you review the Reconcile Release Notes, which include information about new features, technical notes, and known issues. In addition, the release notes describe any recent changes that may not be included in your Reconcile documentation. Please review this information carefully; the Release Notes document is updated as new product information becomes available. To review the Release Notes prior to installation, refer to "Before You Install" in Chapter 1 of your product documentation.

To install Reconcile, follow these steps:

- **1** Log on as a user with administrator permissions.
- **2** Insert the second **DPSEE** CD into the CD-ROM drive. If the CD browser does not start automatically, navigate to the CD's root directory and run **setup.exe**.
- **3** Click **Install Compuware Reconcile**.
- **4** Read the **Welcome** screen and click **Next**. The installer displays the **License Agreement** dialog box.
- **5** Read the license agreement and click **Yes** to accept the terms. The installer displays the **Customer Information** dialog box.
- **6** Type your name and company in the **User Name** and **Company Name** fields and click **Next**. The installer displays the **Choose Destination Location** dialog box.
- **7** Select a location for the installation:
	- $\diamond$  By default, Reconcile installs in the folder: *x***:\Program Files\Compuware\Reconcile** where *x* is the drive where Windows resides on your PC.
	- To designate a custom installation path, click **Browse** and select an existing folder, or type the full path in the **Path** field. Click **OK**.
- **8** Click **Next**.

The **Select Components** dialog box opens.

- **9** Select the components to install:
	- **Database Server**: Installs an instance of the Microsoft SQL Server Engine (MSDE) on the local machine. A database is created within this instance, providing the ability to run Reconcile locally.
	- **Windows Client**: Installs the Reconcile Windows client.
	- **Reporting Framework**: Installs the Reconcile Reporting Framework.
- **10** Enter the database location (if you selected the **Database Server** option), and click **Next**.
- **11** Specify a location for the Reconcile program shortcuts. You may type a new folder name, or select one from the existing folders list.
- **12** Click **Next**.

The installer displays the **Start Copying Files** dialog box.

- **13** Review the summary of settings that you specified, and click **Next** to start copying the program files. The **Setup Status** dialog box displays the progress of the installation.
- **14** Click **Finish** to complete the installation of Reconcile.

**Note:** After the installation is complete, you may be prompted to restart your computer. If you are, you may choose to restart it now (recommended) or later.

## <span id="page-33-0"></span>**Migrating Data from Reconcile 1.0.x**

If you are upgrading from Reconcile 1.0.x, use the **Reconcile Migration Utility** to move your data into Reconcile 02.00. The following sections explain the rules by which data is migrated, and describes how to locate and start the Migration Wizard.

#### <span id="page-33-1"></span>*Business and Data Migration Rules*

 Every user migrated from Reconcile 1.0.x that has the same User Name as a user in the Reconcile 02.00 database has his User Name appended with a unique number in a parenthesis (). The numbers in parenthesis increase for each duplicate user name added to the database.

**Example**: If the User Name *Admin* exists in both the Reconcile 1.0.x and 02.00 databases, this user name is migrated to the Reconcile 02.00 database as *Admin (1)*.

If the user names *Admin* and *Admin (1)* exist in the Reconcile 02.00 database, and a user named *Admin* is migrated from Reconcile 1.0.x, that user is named *Admin (2)* in the Reconcile 02.00 database.

- The maximum length for all attribute values in Reconcile 02.00 is 12,000 characters. All attribute values that are migrated from Reconcile 1.0.x to Reconcile 02.00 are truncated to 12,000 characters.
- ◆ Reconcile 02.00 includes a new requirement attribute called Short Description. This attribute appears as a field on the Requirement Properties dialog box, but not on the Attributes list. In Reconcile 02.00, for every requirement, this attribute is populated with the first 256 characters of the Description field.
- $\triangle$  There is another static requirement attribute, the Priority attribute, in Reconcile 02.00 that was not static in Reconcile 1.0.x. A static attribute is a system created attribute and exists (defaults) in every requirement regardless of the requirement type. It is possible that there are dynamic (user-created) attributes in Reconcile 1.0.x named Priority. When these attributes are migrated from Reconcile 1.0.x to Reconcile 02.00 they will conflict with the static Priority attributes. To avoid conflicts, a Priority attribute migrated from Reconcile 1.0.x has a number appended in parenthesis ().

**Example**: An attribute with the name of Priority in the Reconcile 1.0.x database is migrated and renamed to Priority (1) in the Reconcile 02.00 database.

- Reconcile 1.0.x User Group information is not migrated to Reconcile 02.00 because User Groups are not implemented in Reconcile 02.00.
- Every Administrator-type user in Reconcile 1.0.x becomes an Administrator in Reconcile 02.00 with the role of QAManager.
- Every Normal-type user in Reconcile  $1.0 \text{ m}$  is migrated to Reconcile 02.00 and is given the role of Guest.
- Every Inactive-type user in Reconcile  $1.0.x$  is migrated to Reconcile 02.00 and is given the role of Guest.
- Users that are migrated from Reconcile 1.0.x to Reconcile 02.00 are not added to any migrated projects. You must add users to the appropriate projects after the migration is completed.
- Reconcile  $02.00$  user passwords cannot be less than five  $(5)$ characters. Therefore, any user password in Reconcile 1.0.x that is less than 5 characters will be changed to the word 'reconcile' in the Reconcile 02.00 database.
- Any user password that is a string of all characters will be changed to the word 'reconcile'.
- All the Integration Attributes in Reconcile 1.0.x are migrated as normal attributes in Reconcile 02.00. We do not have the concept of Integration Attributes in Reconcile 02.00 since we are not doing direct integration with *QA*Director or TrackRecord. Integration attributes are the ones that appear on the Integration tab on the Requirement Properties screen in Reconcile 1.0.x.
- Report data is not migrated from Reconcile 1.0.x to Reconcile 02.00.
- The following three Attribute Definition Types are no longer available in Reconcile 02.00: Button, Read-Only and Hidden.

Data (requirement attribute values) that were of this type in the Reconcile 1.0.x database will not be migrated to the Reconcile 02.00 database.

#### <span id="page-35-0"></span>*Migrating Data*

The **Migration Utility** available from Reconcile's System Administration Center walks you through the migration of data from Reconcile 1.0.x to 02.00.

To use the Migration Utility:

- **1** Review ["Business and Data Migration Rules" on page 26](#page-33-1).
- **2** Open the **System Administration Center**.
- **3** From the **Tools** menu, select **Migration Utility**. The Data Migration Wizard opens.
- **4** Follow the instructions on the Database Wizard to migrate your database.

### <span id="page-35-1"></span>**Configuring a Server for the Reporting Framework**

This section explains how to configure your server to run the Reconcile Reporting Framework. It includes the following:

- ["Configuring the Reporting Framework on the Server" on page 28](#page-35-2)
- ["Configuring Windows 2003 Web Server for the Reporting](#page-36-0)  [Framework" on page 29](#page-36-0)
- ["Configuring Oracle 9.2 for the Reporting Framework" on page 30](#page-37-0)

#### <span id="page-35-2"></span>*Configuring the Reporting Framework on the Server*

To configure the Reconcile Reporting Framework on the server:

- **1** Run the **Database Configuration Utility** located in **Start>Programs>Compuware >Reconcile>Reporting Framework>Database Configuration Utility**.
- **2** Select your database type from the **Data Source Type** area.
- **3** Enter the server name in the **Server Name** field. For example: DTW41062D1\Reconcile.
- **4** Enter the database instance in the **Database Name** field. For example: Reconcile.
- **5** Enter the user ID in the **User ID** field.
- **6** Enter the user password in the **Password** field.
- **7** Enter a port value in the **Port** field. The default value is 1433.
- **8** Click **Test** to validate the configuration. The configuration utility displays the **Test Status** dialog box.
- **9** If the test is successful, click **OK**.
- **10** Click **OK** to exit the configuration utility.

#### <span id="page-36-0"></span>*Configuring Windows 2003 Web Server for the Reporting Framework*

<span id="page-36-1"></span>If you install the Reconcile Reporting Framework on Windows 2003, complete the following steps to use the Internet Information Service (IIS) Web server with the Reporting Framework.

- **1** Open the **IIS Manager**. For more information, refer to your Microsoft Windows documentation.
- **2** Select the **Web Service Extensions** option.
- **3** Select **Allow** from the **All Unknown ISAPI extensions** list.
- **4** If the **ASP.NET v1.1.4322** option exists, select **Allow**.
- **5** If **ASP.NET v1.1.4322** option does not exist:
	- **a** Open the Windows **Add/Remove Programs** utility.
	- **b** Click **Add/Remove Windows Components**. The Windows **Component Wizard** opens.
	- **c** Select **Application Servers** from the **Components** list and click **Details**.
	- **d** Select **ASP.NET** from the Subcomponents list and click **OK**.
	- **e** Click **Next**.
	- **f Open the IIS** Manager.
	- **g** Select the **Web Service Extensions** option.
	- **h** Select **Allow** for the **ASP.NET v1.1.4322** option.
- **6** From the IIS Manager, select **Websites>Properties**.
- **7** Select the **Service** tab.
- **8** Select the **Run WWW Service in IIS 5.0 isolation mode** option.
- **9** Click **OK**.

#### **Adding the Web Server as a Trusted Site on Internet Explorer 6**

In addition, if you're using Internet Explorer 6 on Windows 2003 Server, you may need to add the web server as a Trusted Site in Internet Explorer.

To add the web server as a trusted site:

- **1** Open **Internet Explorer**.
- **2** Select **Tools>Internet Options**.
- **3** Select the **Security** tab.
- **4** Select the **Trusted Sites** icon.
- **5** Click **Sites**.
- **6** Enter your web server's URL and click **Add**.

#### <span id="page-37-0"></span>*Configuring Oracle 9.2 for the Reporting Framework*

To configure the Oracle 9.2 client to add users with full permissions, complete the following steps.

- **1** Navigate to the **Ora92** folder in the Oracle installation directory.
- **2** Right-click on the **Ora92** folder and select **Properties**.
- **3** Select the **Security** tab.
- **4** Add the following users with full control:
	- IUSR\_<MachineName>
	- ◇ IWAM\_<MachineName>
	- ◇ ASPNET
	- ◇ Everyone
- **5** Click **OK**.

## <span id="page-38-0"></span>**Where To Go Next**

 The evaluation license supplied with your Compuware product allows you to install the product and run it for a specific time period without first installing a license. During this trial period, you will be informed of how much evaluation time remains. At any time during the evaluation period, you can obtain and install a permanent license. When the evaluation period expires, you must obtain a license and install it before you can successfully run this product. See the Compuware License Installation Guide for instructions on installing a license.

To access this online book:

- **a** Insert the second DPSEE CD into the CD-ROM drive. If the CD browser does not automatically start, navigate to the CD's root directory and run **setup.exe**.
- **b** Click **Compuware License Installation Guide**.
- ◆ For instructions on setting up a shared database. Refer to "Installing and Creating the Reconcile Database on the Database Server" in your product documentation.
- To begin using Reconcile, refer to the Reconcile online help.

## <span id="page-40-0"></span>**Index**

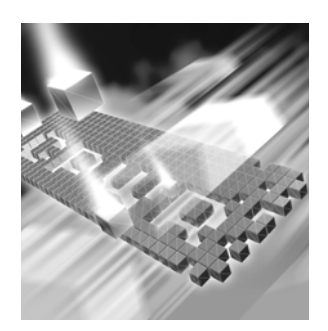

## **A**

AutoAlert configuring [18](#page-25-3) installing  $\overline{8}$  $\overline{8}$  $\overline{8}$ starting [19](#page-26-1) troubleshooting [20](#page-27-1)

#### **B**

browser, WebServer set-up [11](#page-18-3)

**C**

configuring Windows 2003 Web Server [29](#page-36-1)

#### **D**

Database Ad[ministration Utility](#page-15-0) installing 8

### **E**

email AutoAlert setup [18](#page-25-3)

**F** firewall, configuration for [10](#page-17-1)

#### **H**

help Compuware's hotline [vii](#page-6-1) Frontline technical support [vii](#page-6-2)

#### **I**

installation

AutoAlert [7](#page-14-1) server [7](#page-14-1) WebServer [7](#page-14-1) interactive mode, for WebServer [13](#page-20-1)

## **P**

printing online books [vi](#page-5-3)

#### **R**

related publications [vi](#page-5-4) requirements for installation [4](#page-11-3)

### **S**

server database, installation [7](#page-14-1) system requirements [4](#page-11-3) WebServer [6](#page-13-1)

### **T**

technical support Compuware's hotline [vii](#page-6-1) FrontLine [vii](#page-6-2) **TrackRecord** database server installation [7](#page-14-1) troubleshooting, AutoAlert [20](#page-27-1)

#### **V**

viewing online books [vi](#page-5-3)

#### **W**

web information [vi](#page-5-5) WebServer

client setup [17](#page-24-3) configuring [11](#page-18-3) DCOMCNFG settings [13](#page-20-1) installation [9](#page-16-0) running in interactive mode [13](#page-20-1)